## 1. Double-click the installer

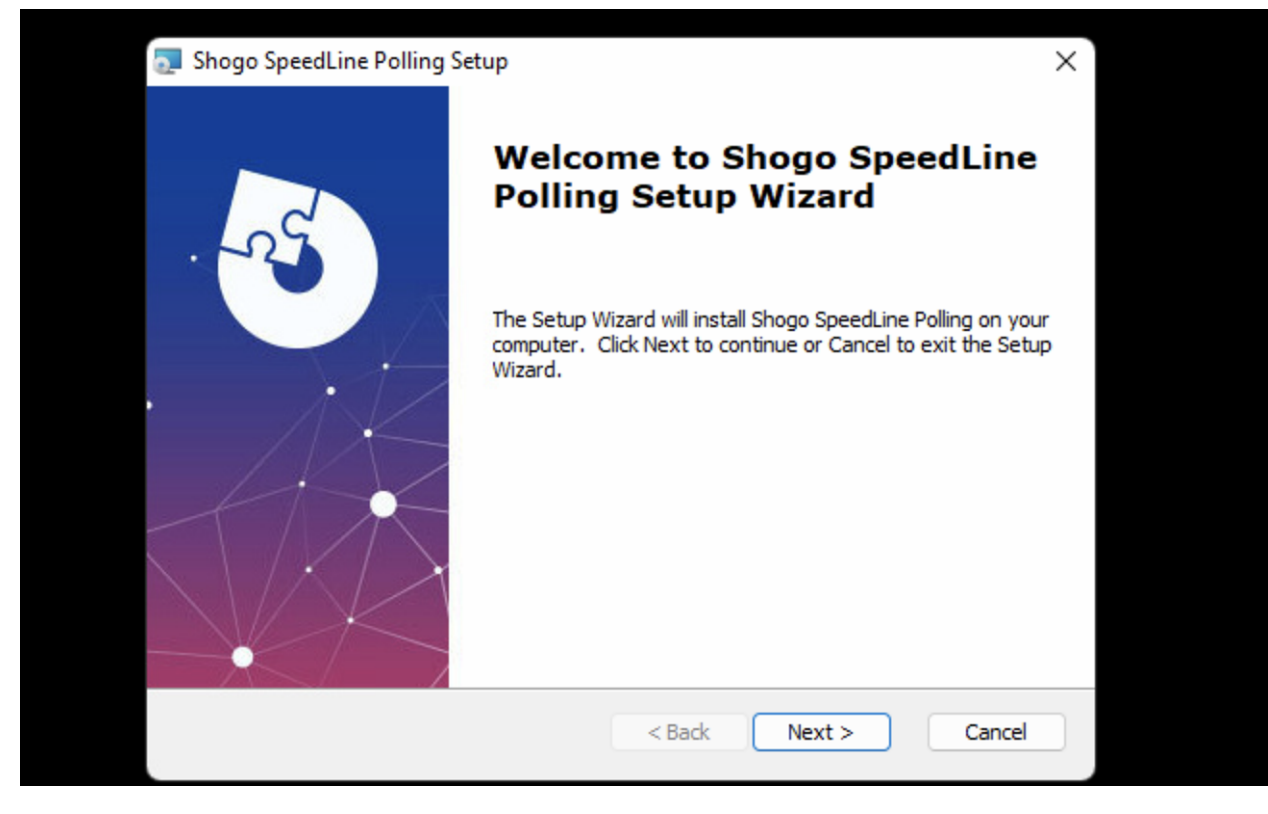

2. Choose an installation location

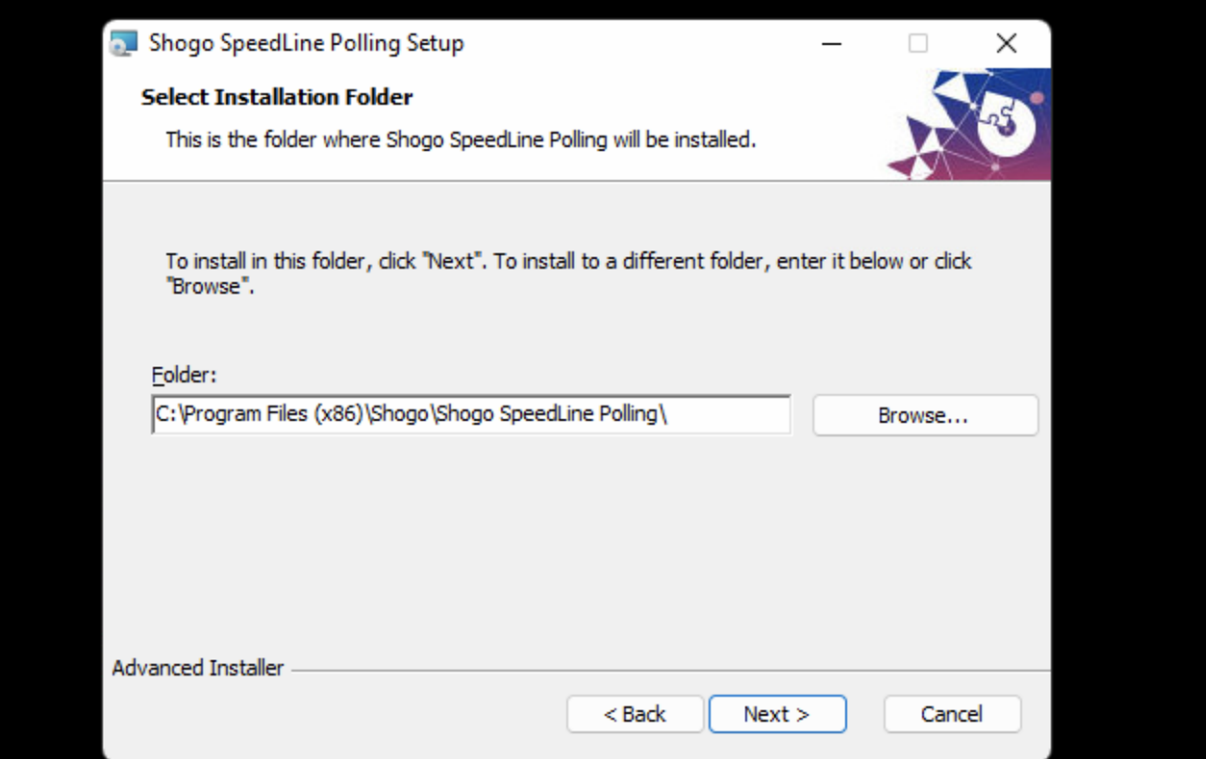

3. Installation will complete. Click on the Shogo icon in the menu on the bottom right of your screen to bring up the settings dialog

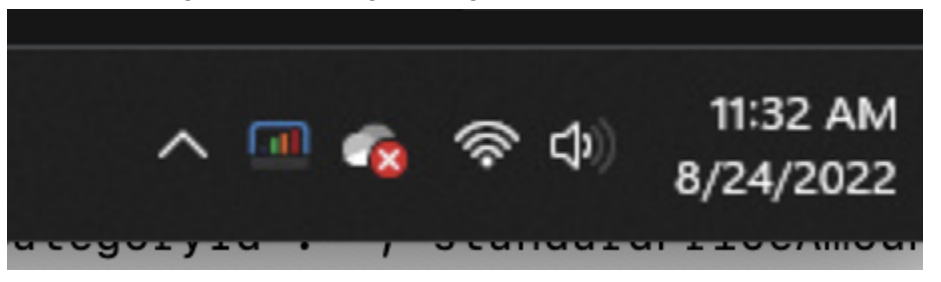

4. Enter the required values into the form that appears:

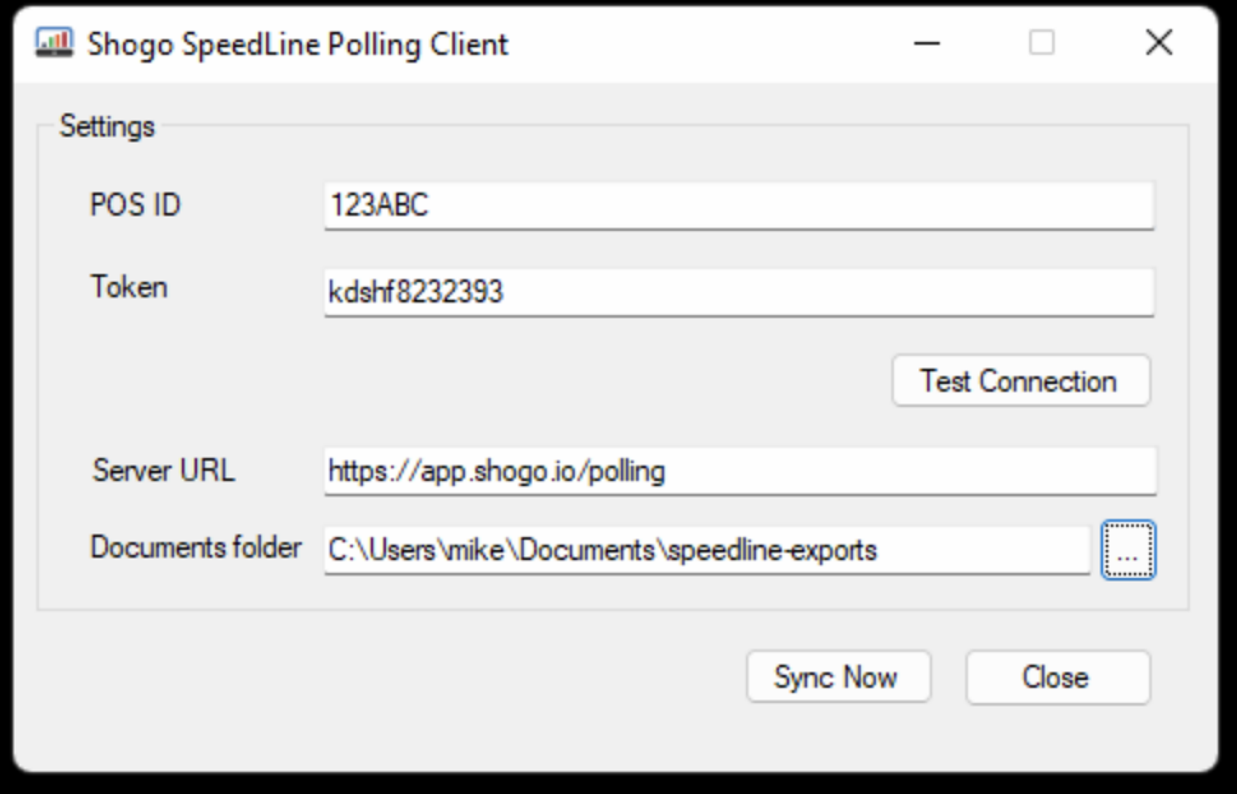

- **● POS ID:** enter this from the Store details page in Shogo
- **● Token:** enter this from the Store details page in Shogo
- **● Server URL:** https://app.shogo.io/polling
- **● Document Folder**: Choose the SpeedLine export folder
- 5. You can click [**Test Connection**] to check that your POS ID and Token are correct. Once you are satisfied with the settings, click [**Close**] and files will automatically sync once per hour.